## **Software**

## **Travaux Pratiques avec la Rom Suceuse**

Récupération de la K7 **Le GÈnÈral de Loriciels**

par André Chéramy et Claude Sittler

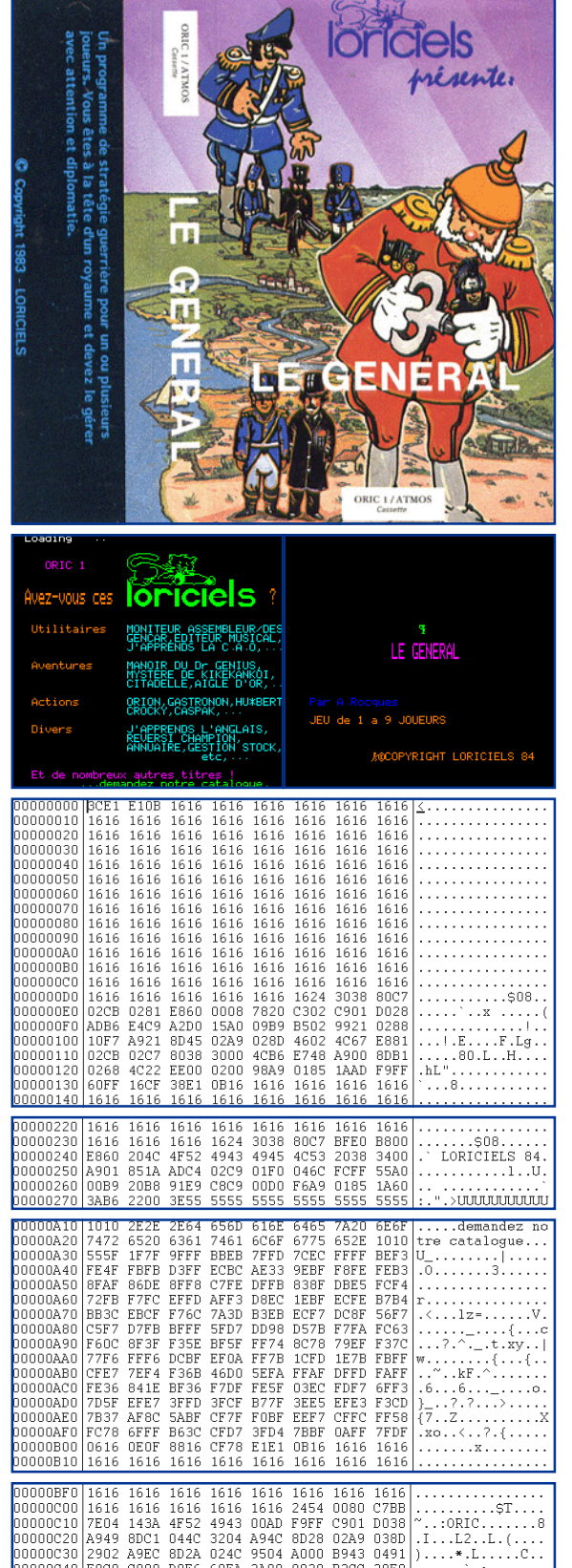

Comme nous vous l'avions promis dans notre article précédent, nous allons examiner aujourd'hui le cas d'un fichier trop gros pour tenir en mÈmoire.

Rappelons que notre but est de vous permettre d'utiliser vos cassettes originales avec l'émulateur Euphoric et que la solution proposée permet de récupérer les cassettes sans même se préoccuper de la présence d'une éventuelle protec**tion**. Le résultat est un fichier 'tap', qui est l'image exacte de tout ce quíil y avait sur la cassette et que vous pouvez charger et utiliser (avec ses protections d'origine) sous Euphoric.

Les cassettes à récupérer doivent bien sûr être lisibles. Sinon, il faut faire de nombreux essais et la comparaison des fichiers obtenus, afin de reconstituer l'original, peut vite devenir une grosse galère. De plus il y a tout à craindre que les erreurs de lectures se produisent toujours aux mêmes endroits.

Il vous faudra aussi une Rom 'Suceuse' (voir le Ceo-Mag n°140). La procédure est analogue à celle décrite, dans notre dernier article, pour le 'Moniteur 1.0', mais comprendra obligatoirement une étape supplémentaire d'édition avec un Èditeur hexadÈcimal pour PC (par exemple Hex Workshop <http://www.bpsoft.com>).

Pour notre exemple de 'gros' fichier, nous avons choisi 'Le Général' (c) Loriciels 1983, qui est formé de trois fichiers :

1) Un chargeur (de titre  $\degree$ C $\degree$ ) de #2CB à #281 dont l'exécution est lancée au chargement et qui entre autres choses lance le chargement du fichier suivant (voir l'article de Thierry Bestel, Ceo-Mag n°155).

2) Une page de publicité ( $°C$  LORICIELS 84') de # B800 à #BFE0. Il s'agit d'un écran texte précédé d'un petit bout de code machine, qui entre autres choses lance le chargement du 3e et dernier morceau (voir l'article de Thierry dans le Ceo-Mag n°156).

3) Le programme proprement dit (de titre 'ATMOS' ou  $\overline{C}$  selon la face de la K7) de #414 à #BB7E (dans les 2 cas), lui aussi lancÈ automatiquement au chargement. A chaque étape, le programme chargé vérifie que le morceau précédent a bien été exécuté et que les protections sont actives. Sinon un Reset est activé et tout est effacé !

## **PROCÉDURE PRATIQUE DE TRANSFERT DE CASSETTE VERS FICHIER ëTAPí.**

Remarquez la taille énorme du 3e fichier, qui couvre la page 4, la mémoire utilisateur et les zones des 2 jeux de caractéres. Si nous tentions de la charger d'un seul coup, à partir de #505, nous irions jusque dans l'écran ! Nous dépasserions largement les 5 min maximales autorisées et le reset, même raisonnable de la Rom 'Suceuse', effacerait toute la fin du programme. Une seule solution : Charger en 2 fois et raccorder les morceaux avec un éditeur hexadécimal. Ce n'est

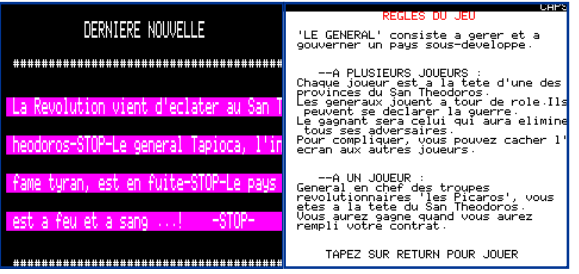

pas si difficile que ca et cela marche remarquablement bien. Reprenez notre dernier article pour avoir le détail des opérations de base et complétez avec ce qui suit.

Nous allons, dans une première passe, récupérer les deux premiers morceaux plus le début du troisième puis lors d'une seconde passe la fin du troisième et dernier morceau.

1) Après avoir repéré sur le compteur du magnétophone le dÈbut de la bande amorce du 1er morceau (par exemple 4)

et la fin du dernier (par exemple 105), replacez la bande au début du 1er morceau. Calculez les deux zones à sauvegarder en prévoyant un chevauchement (par exemple de 4 à 60 et de 50 à 105).

2) Tapez GRAB, puis SUCE et lancer la lecture de la cassette. Surveillez le compteur et pressez le bouton Reset sous l'Oric. Un chronomètre peut aussi vous assurer que vous ne dépassez pas les 5 minutes fatidiques. Tapez  $SAVE^{\prime\prime}RAM1$ <sup>"</sup>, $A#505, EDEEK(#00)$  pour sauver sur disquette la 1e moitié de la cassette.

3) Eteignez votre Oric, attendez 10 secondes et rebootez. Reculez la bande pour le chevauchement prévu. Tapez GRAB, puis SUCE et re-lancer la lecture de la cassette. Surveillez le compteur et pressez le bouton Reset sous l'Oric quand tout le reste a été avalé. Tapez SAVE "RAM2",A#505,EDEEK(#00) pour sauver sur disquette la 2e moitié de la cassette.

4) Sur votre PC sous DOS, récupérez une image 'dsk' de votre disquette réelle, à l'aide de l'utilitaire Readdsk.exe (par exemple : Readdsk -1 -t:42 -s:17 a: Transfert.dsk). Puis extrayez les fichiers RAM1 et RAM2 de líimage de la disquette dans 2 fichiers 'PC'. Pour ce faire, reportez-vous aux deux possibilités décrites dans notre article précédent (CSAVE sous Euphoric suivit de l'élimination de l'entête supplémentaire avec l'éditeur hexadécimal ou utilitaire CIP.EXE en utilisant option 'S = sans entête'). Vous avez maintenant deux fichiers PC : 'RAM1' et

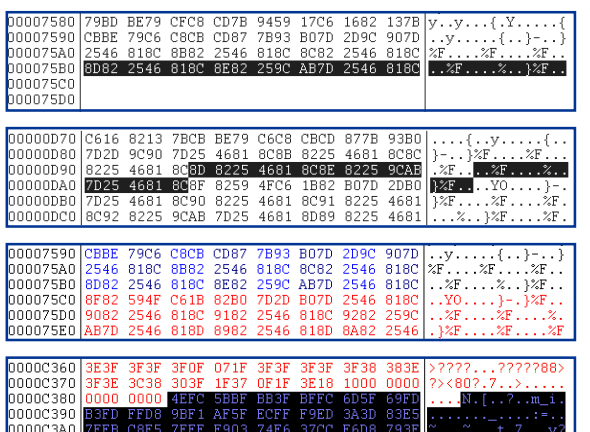

'RAM2' qu'il va falloir raccorder.

5) Ouvrez ces deux fichiers dans votre éditeur hexadécimal. Eliminez les octets surnuméraires au début de 'RAM1' (tout ce qui se trouve avant les #16 de la bande amorce du premier morceau). Allez à la fin du fichier, éliminez les derniers octets qui peuvent avoir souffert du reset brutal. Copier un petit bloc des derniers octets. Par exemple avec Hex Workshop il est possible de rechercher une suite de 16 octets, donc nous avons copié les 16 derniers. Replacez-vous au début de 'RAM1' et lancez une recherche de ces octets dans l'ensemble de 'RAM1'. Si vous en trouvez ailleurs qu'à la fin, il faut choisir une autre sélection. Eliminez les octets inappropriés de la fin, choisissez une autre série terminale et re-testez. Jusqu'à ce que vous soyez sûr qu'il n'y a qu'une

seule occurrence de cette chaîne d'octets dans tout 'RAM1' et qu'elle se trouve à la fin. Placez-vous au début de 'RAM2' et lancez la recherche de la chaîne retenue. Vous ne devez la trouver qu'une seule fois dans 'RAM2'. Si ce n'est pas le cas, on recommence tout au début de l'étape 5. Rassurez-vous cela doit être rare, car ça ne bous est encore jamais arrivé. Lorsque vous avez trouvé le point de chevauchement dans 'RAM2', copiez toute la fin du fichier après cette chaîne et retournez la coller à la fin de 'RAM1'. Voilà, c'est fini ! Cela suffirait pour que le programme fonctionne. Sauvez votre travail par exemple sous le nom 'LeGeneral.tap'. Il ne reste plus qu'à le tester en lançant Euphoric en configuration Atmos ou Oric1 selon la version du programme récupéré (ça semble bête, mais c'est une source de non fonctionnement, apparent certes, mais agaçant).

6) *Facultatif :* Si vous êtes pecfectionniste, éliminez les octets surnuméraires à la fin du troisième morceau. Vous devriez facilement vous en tirer. Rechercher les #16 de la bande amorce du dernier morceau, puis le #24 de début d'entête, sautez 4 octets, les deux suivants sont l'adresse de fin (#BB7E dans le cas de 'Le Général'), les deux suivants sont líadresse de dÈbut (#0414 dans notre exemple), sautez un octet pour arriver au nom du fichier terminé par un #00, si vous arrivez directement sur un #00, c'est qu'il n'y a pas de nom (dans le cas présent vous devez trouver 'ATMOS' ou 'ORIC' puis #00). Le premier octet qui suit ce #00 est le début du programme proprement dit. Relevez l'offset de cet octet (sa position par rapport au début du fichier 'LeGeneral.tap'. La fin réelle du programme se trouve à la position : adr fin - adr  $d\acute{e}b$  + offset (par exemple BB7E - 0414 + 0C19 = C383). Vous pouvez éliminer tous les octets qui se trouvent après l'octet en #C383. Si vous êtes un grand maniaque, vous pouvez aussi retailler les bandes amorces qui sont composées (en théorie) de 259 fois l'octet #16 et les réduire à 3 fois #16 car Euphoric est moins gourmand que les machines réelles...

Bon amusement. Nous espérons que vous prendrez goût à ce genre d'exercice et pourrez récupérer toutes vos cassettes originales.